# **Schrift mit einem 3-D-Effekt verschönern**

Nun wollen wir einen Schriftzug auf unterschiedliche Art mit einem dreidimensionalen Effekt verschönern. Dafür haben wir zunächst einen einfachen Schriftzug mit der Schriftart *Stencil* erstellt und mit einem dunklen Vollfarbton gefüllt. Auf einen Umriß haben wir zunächst verzichtet.

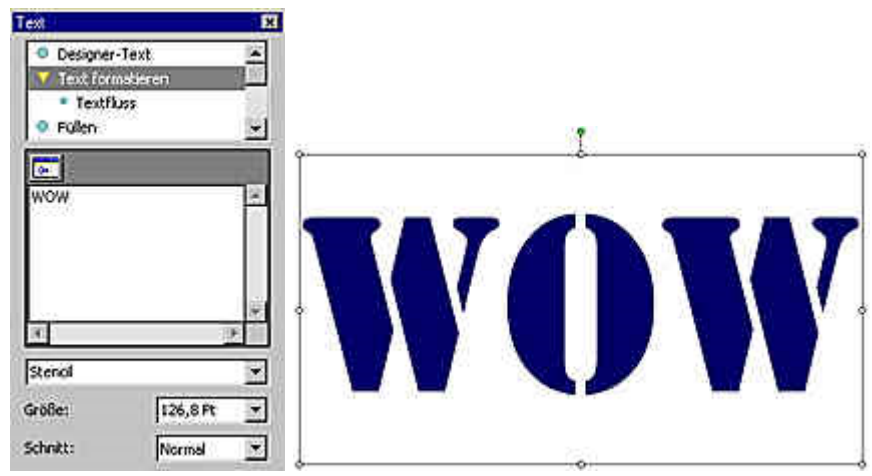

**Der Schriftzug und die verwendeten Einstellungen**

Wir haben absichtlich eine kräftige Schriftart verwendet, damit der 3-D-Effekt gut zur Geltung kommt. An diesem Schriftzug haben wir nun den 3-D-Effekt *Designer-3D 15* angewendet. Dieser Effekt wirkt sehr elegant.

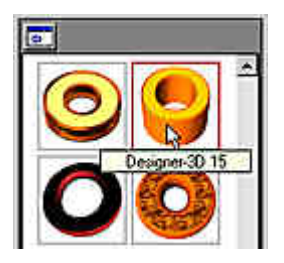

Mit einem Mausklick haben Sie sofort ein hervorragendes plastisches Ergebnis, wie die folgende Abbildung belegt. An den Einstellungen wollen wir in diesem Fall nichts verändern, sondern uns gleich der nächsten Aufgabe widmen.

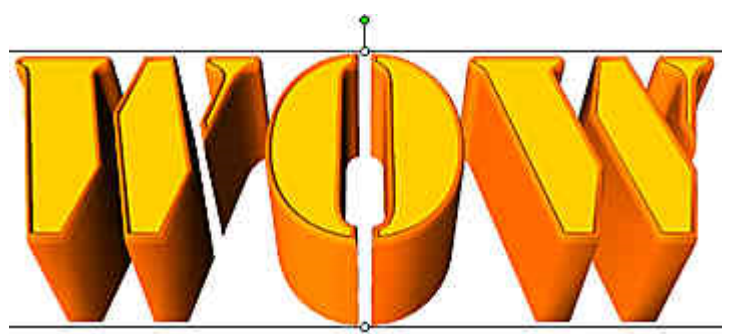

**Der dreidimensionale Schriftzug**

## **Konturierte Schriften dreidimensional darstellen**

Da die letzte Aufgabenstellung sehr leicht zu bewältigen war, wollen wir uns nun etwas Komplizierteres aussuchen. Klicken Sie in der Bearbeitungsleiste auf den ersten Eintrag, der ein Kreuz zeigt, damit der bestehende 3-D-Effekt entfernt wird. Alternativ dazu können Sie natürlich auch einen neuen Schriftzug erstellen.

Der Schriftzug muß nun zunächst mit einem Umriß versehen werden. Dazu verwenden wir den Kunst-Pinsel mit der Bezeichnung *Stift - Spitze*, *Raketenantriebsstrahl* und einer Stärke von 5 pt. Wir haben uns für diesen Umriß entschieden, da die Form sehr unregelmäßig ist. So kommt später der 3-D-Effekt gut zur Geltung.

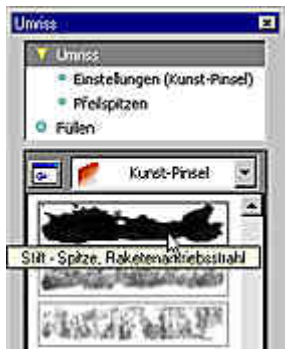

**Auswahl des Umrisses**

Danach erhalten Sie diesen Schriftzug:

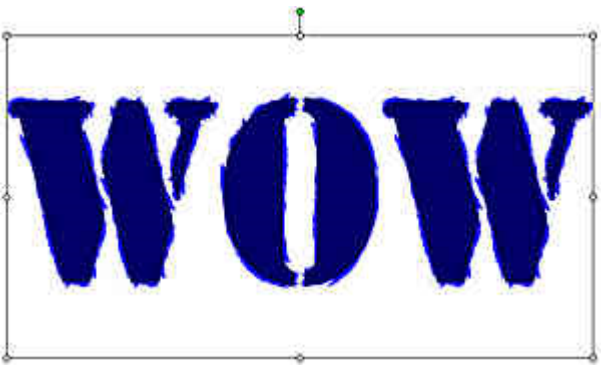

**Der konturierte Schriftzug**

Nach dem Aufruf des 3D-Effekts tritt zunächst Enttäuschung auf den Plan – das Ergebnis sieht anders aus, als man zunächst erwarten könnte. Wie Sie in der Abbildung sehen, wird die Kontur nicht dreidimensional dargestellt – es wird lediglich der dreidimensionale Schriftzug umrahmt.

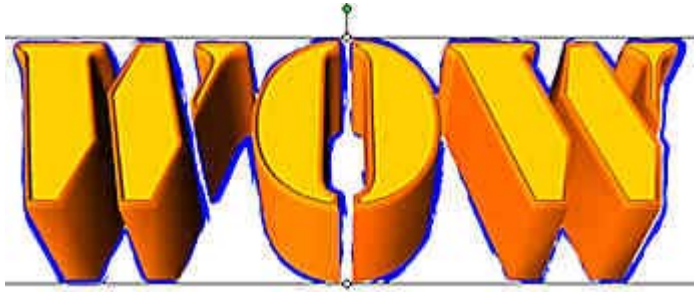

**Das konturierte, dreidimensionale Objekt**

# **Einsetzen eines Hilfsobjekts**

Die Lösung liegt wieder in einem kleinen Trick: Bei normalen Formen tritt dieser Effekt nämlich nicht auf. Nur Schriftzüge werden auf diese Art behandelt. Gehen Sie folgendermaßen vor.

- 1. Zeichnen Sie irgendeine Form zum Beispiel eine kurze Linie.
- 2. Achten Sie darauf, daß dieses "Hilfsobjekt" außerhalb des Schriftzugs plaziert wird Sie sehen das Objekt im folgenden Bild.

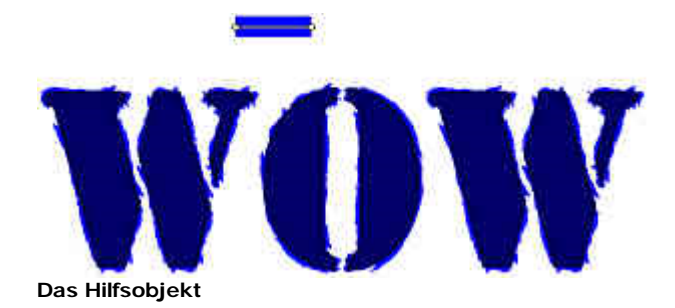

Stellen Sie als Umrißattribut *Keine* ein – damit ist die Linie unsichtbar. Sie sehen 3. nachfolgend nur noch die Markierungslinie und -punkte.

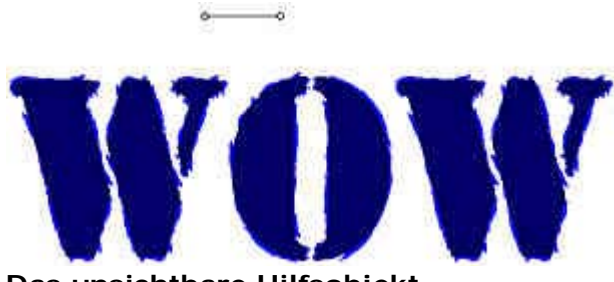

**Das unsichtbare Hilfsobjekt**

- 4. Halten Sie die [Umschalt]-Taste gedrückt und klicken Sie auf den Schriftzug, um beide Objekte gleichzeitig zu markieren.
- 5. Gruppieren Sie die beiden Objekte mit der Tastenkombination [Strg]+[G]. Sie sollten nun das folgende Bild erhalten:

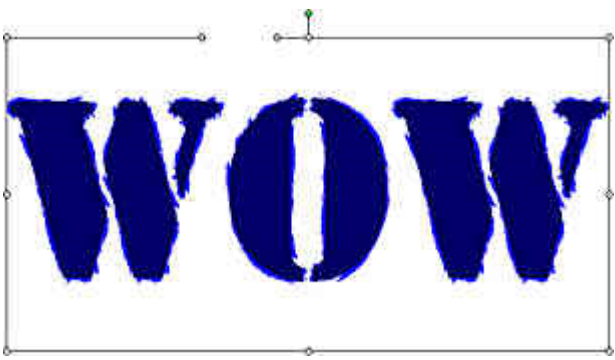

**Der Schriftzug ist mit dem Hilfsobjekt gruppiert**

6. Nun können Sie den 3-D-Effekt wie gewohnt auf das markierte Objekt übertragen. Nachfolgend sehen Sie, daß die gewünschte Wirkung jetzt erreicht ist – es entsteht ein "zackiges" Gebilde.

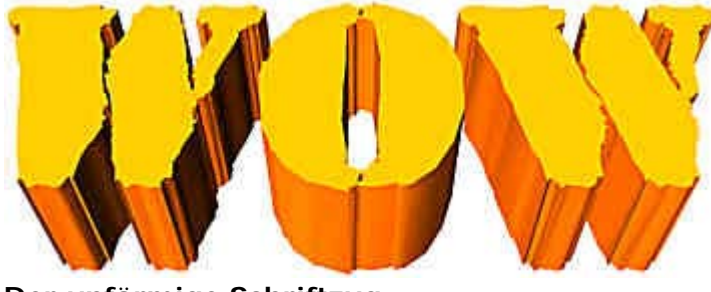

**Der unförmige Schriftzug**

*Tip: Gruppierung nicht aufheben*

*Wenn Sie die Gruppierung wieder aufheben, wird automatisch auch der 3-D-Effekt entfernt.*

## **3-D-Schriftzüge ohne Füllung**

Wenn Sie bei dem dreidimensionalen Schriftzug die Füllung nicht mit verwenden wollen, müssen Sie ähnlich vorgehen.

- 1. Beginnen Sie wieder von vorn. Der Schriftzug ist konstruiert, das Hilfsobjekt ebenfalls.
- 2. Markieren Sie den Schriftzug und wechseln Sie zur Füllenoption *Struktur*.
- 3. Entfernen Sie die Füllung mit einem Klick auf das Kreuz-Symbol, das Sie am Anfang der Liste finden. Vom Schriftzug bleibt nun nur noch die Füllung übrig.

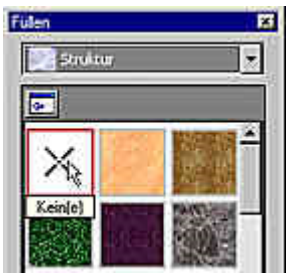

**Entfernen der Füllung**

- Es ist schwierig, ein unsichtbares Objekt zu markieren Sie wissen ja nicht, wo es sich 4. befindet. Klicken Sie deshalb in den Arbeitsbereich und halten Sie die Maustaste gedrückt.
- 5. Ziehen Sie einen Rahmen um den Bereich, in dem sich das unsichtbare Objekt befindet.
- 6. Wenn Sie dann die Maustaste wieder loslassen, wird das Objekt markiert.

#### *Tip: Bildliste verwenden*

*Alternativ dazu können Sie das unsichtbare Objekt auch über die Bildliste markieren. Dort wird natürlich jedes Objekt angezeigt - auch wenn es unsichtbar ist.*

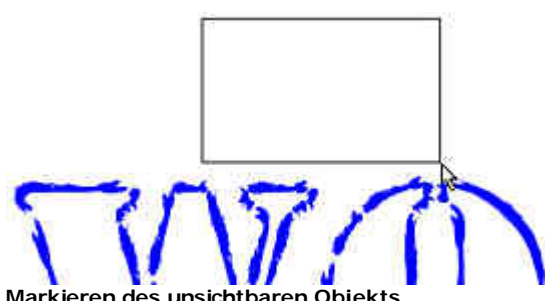

**Markieren des unsichtbaren Obj** 

- 7. Markieren Sie wieder beide Objekte und gruppieren Sie diese anschließend so, wie Sie es auch beim letzten Beispiel gemacht haben.
- 8. Nun können Sie wieder wie gewohnt den gewünschten 3-D-Effekt über die Bearbeitungsleiste auswählen.
- Sie erhalten das folgende, interessante Ergebnis. Probieren Sie doch einmal 9. unterschiedliche Konturpinsel für verschiedene Wirkungen aus, oder variieren Sie die Umrißstärke!

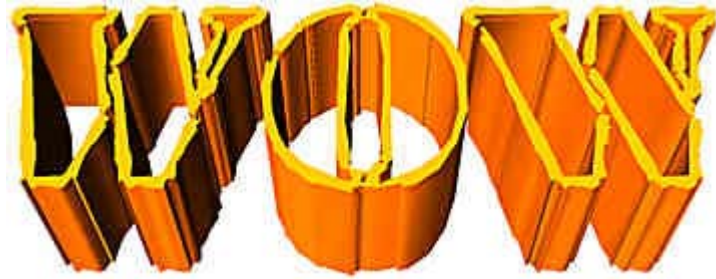

**Der dreidimensionale Schriftzug hat keine Füllung mehr**